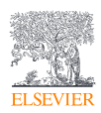

# 新投稿査読システム(Editorial Manager)へのアップグレードのご案内

エルゼビア STM Journals

現在お使いいただいている投稿査読システム(EES)から新投稿査読システム(Editorial Manager)へのアップ グレードにつき、ご案内いたします。

#### 1)**Editorial Manager** と䛿

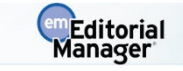

- Editorial Manager は世界のさまざまな出版社から出版されている 5,000 誌以上で採用されており、世 界で最も広く使用されている投稿査読システムの一つです。(例:European Heart Journal、Circulation、 Circulation Research、Basic Research in Cardiology、European Heart Journal-Cardiovascular Imaging)
- 日本では 2019 年 2 月現在、147 以上の学会、公的機関で利用されています[国内販売代理店アトラ ス社のウエブサイトより]。(例:日本薬理学会様英文誌、日本整形外科学会様英文誌)
- EES は初期の Editorial Manager をベースに開発されたシステムです。そのため EES と Editorial Manager はインターフェースや機能が非常に似ております。(具体的な画面例は次ページ以降をご覧く ださい。)

#### 2)アップグレードの理由

- EES は今後 1-2 年以内での運用終了が決定しております。
- 2018年8月に弊社は Editorial Manager の提供元である Aries Systems 社を買収しました。それに伴い、 EES の後継システムとして、従来ご案内しておりました EVISE ではなく、Editorial Manager (EM)へのアッ プグレードをご案内する運びとなりました。

#### 3)**Editorial Manager** 䛾メリット

言語オプションが利用でき、英語または日本語でメニューを表示できます。

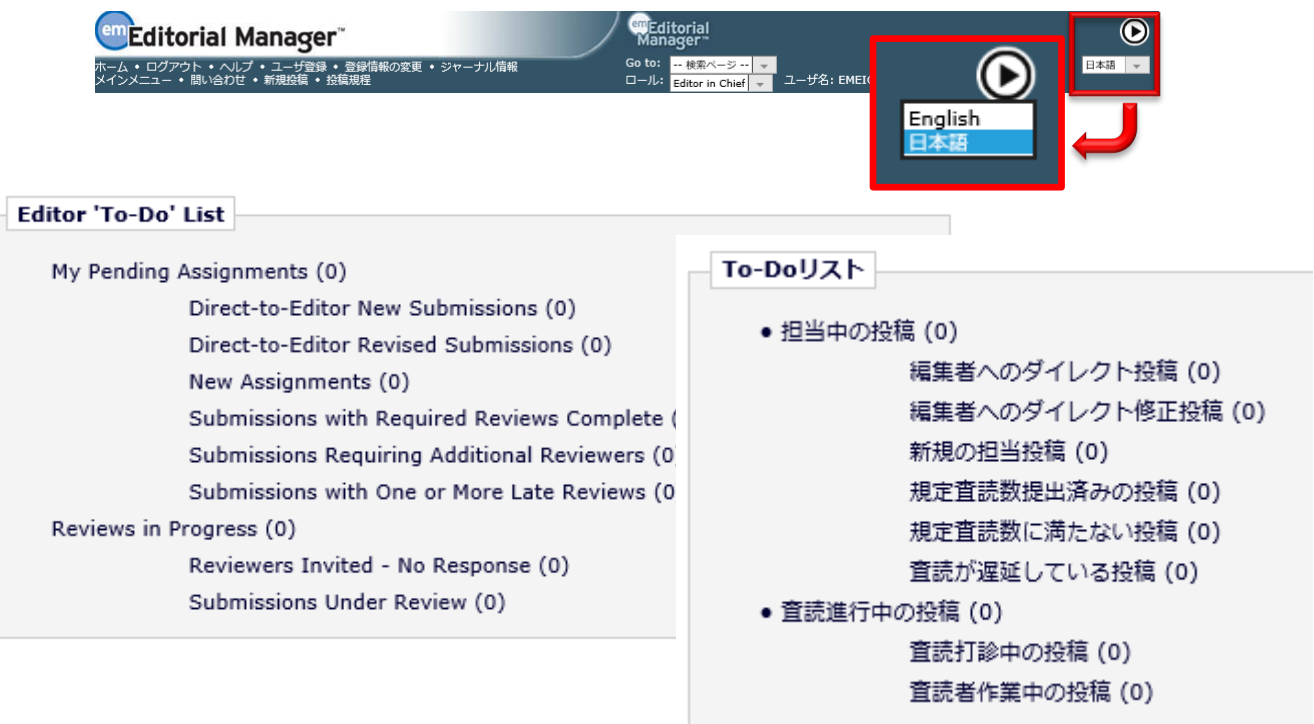

### 4)機能の相違点

• コメントやレターでの日本語使用、iThenticate による剽窃チェック、ジャーナル毎の査読者リスト・ Clarification の管理、名前をメールアドレスによる未登録ユーザーへの査読依頼等、EES でご提供して いる上記以外䛾機能䛿 Editorial Manager で実装されています。

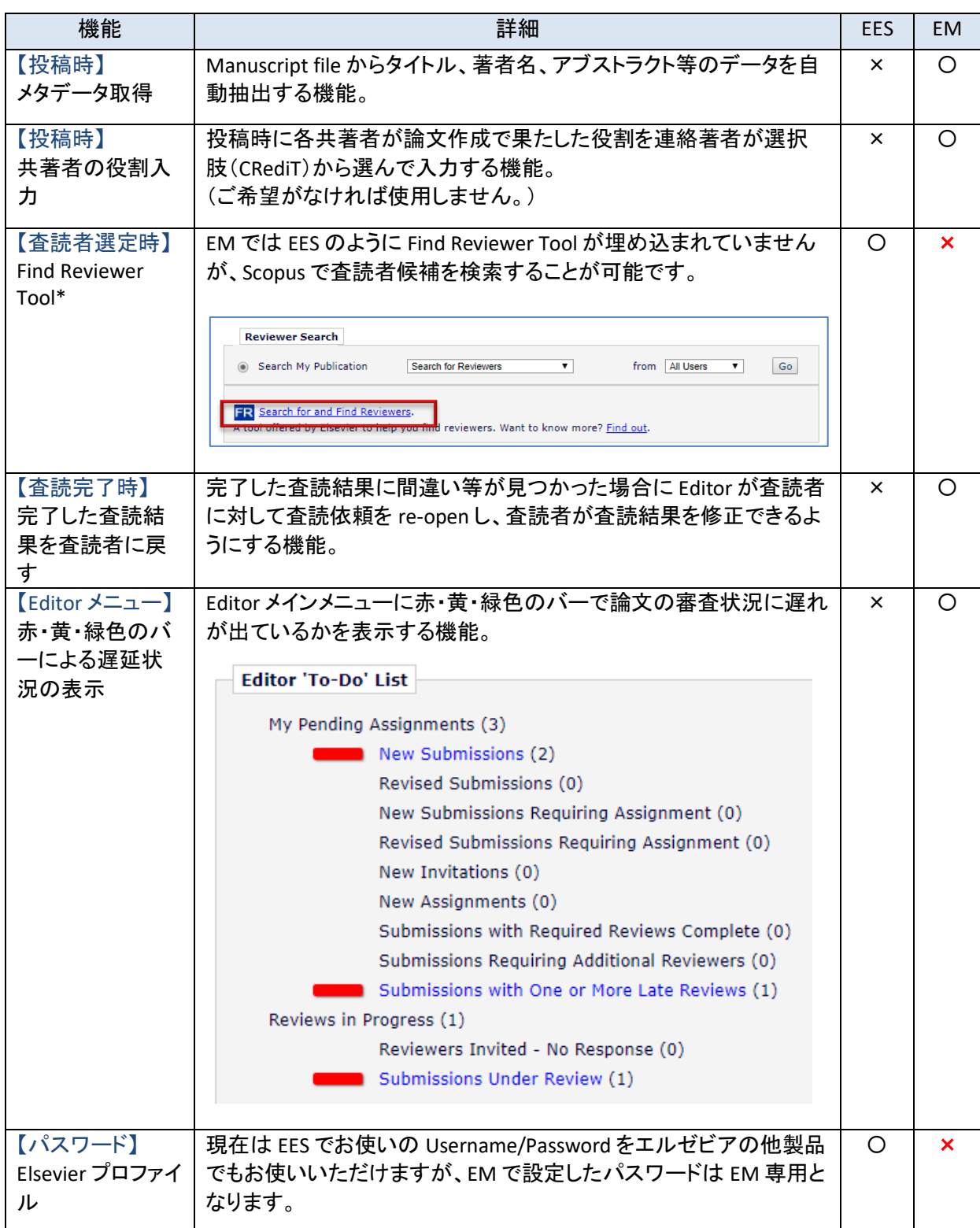

著者の操作画面は著者が投稿完了までのどの段階にあるかを目視できるデザインとなっており、 Manuscript file からメタデータを自動で取得する機能が備わっているため、EES と異なります。

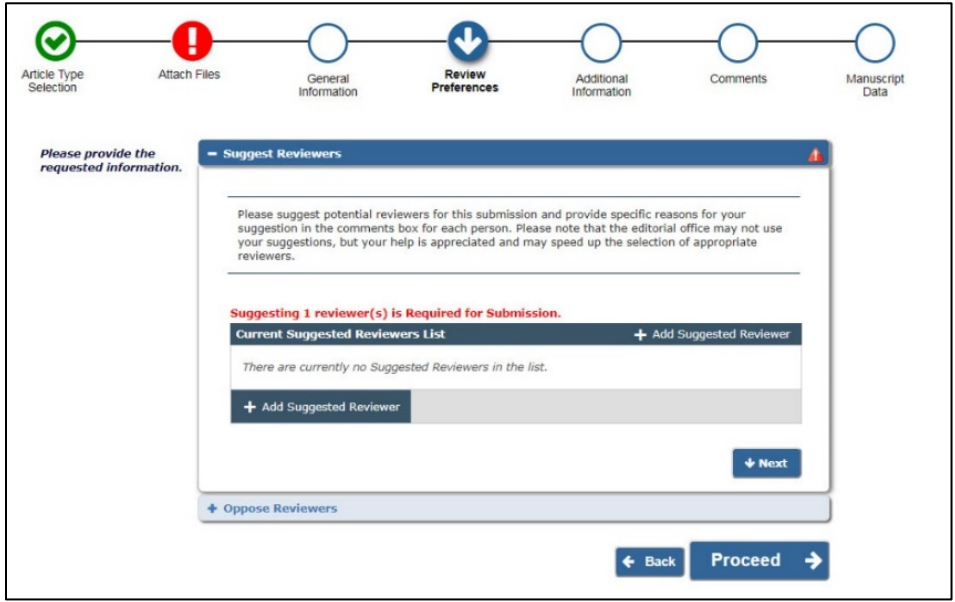

#### 4)アップグレードの手順

- 査読中の論文、Revise 判定で著者に戻された論文を含め、EES 内のデータをそのまま Editorial Manager に移行する方式を取るため、2つのシステムの平行稼働はいたしません。
- Journal of Cardiology 誌、および Journal of Cardiology Cases 誌につきまして䛿、2019 年 5 月 10 日に Editorial Manager への切り替えを勧めさせていただきたく、ご了承のほどお願い申し上げます。

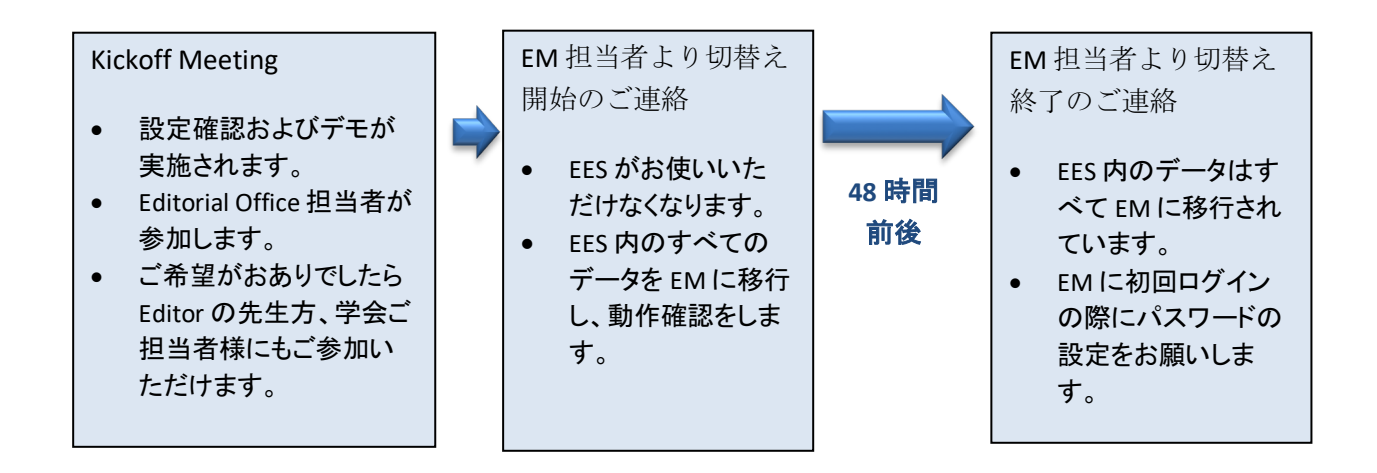

Editorial Manager アップグレード担当者: *Journal of Cardiology* 誌: Pushpakala Mathias, P.Mathias@elsevier.com *Journal of Cardiology Cases* 誌: Anjana Jayaram, A.Jayaram@elsevier.com

#### 5)初回ログイン時のパスワード設定

初回ログイン時のみ、パスワード設定画面でパスワードの設定をお願いいたします。(EES でお使いのメールア ドレスにリンクが送信されます。)

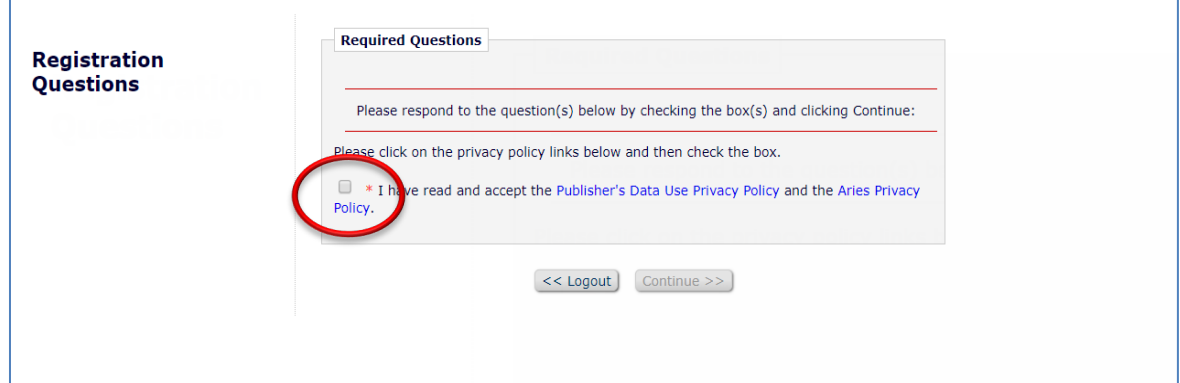

• I have read and accept the Publisher's Data User Privacy Policy and the Aries Privacy Policy. にリンクされ た2つのプライバシー・ポリシーをご一読のうえ、ボックスにチェックを入れて「Continue」をクリックしてく ださい。

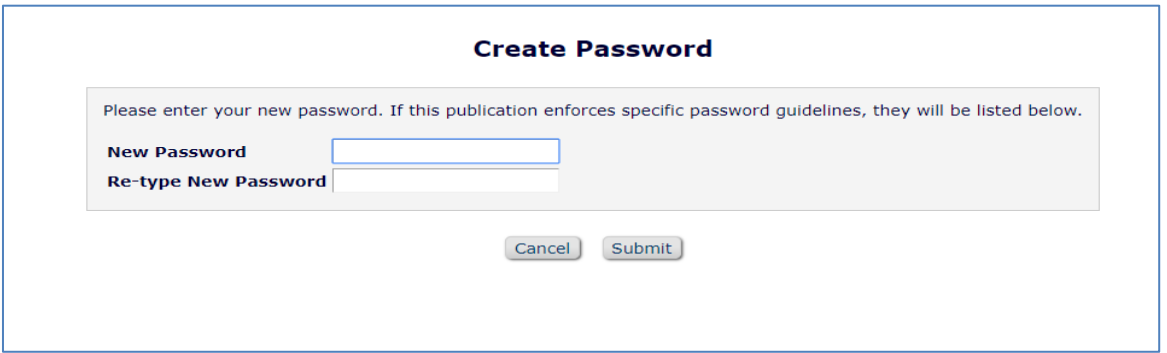

- パスワード設定画面で、Editorial Manager 用のパスワードを2回入力し、「Submit」をクリックしてください。 JC 誌/JC Cases 誌䛾 Editor として Editorial Manager をお使いいただけるようになります。
- 次回からは、Username(メールアドレス)、設定いただいたパスワードを入力のうえ、「Editor Login」をクリ ックしてください。

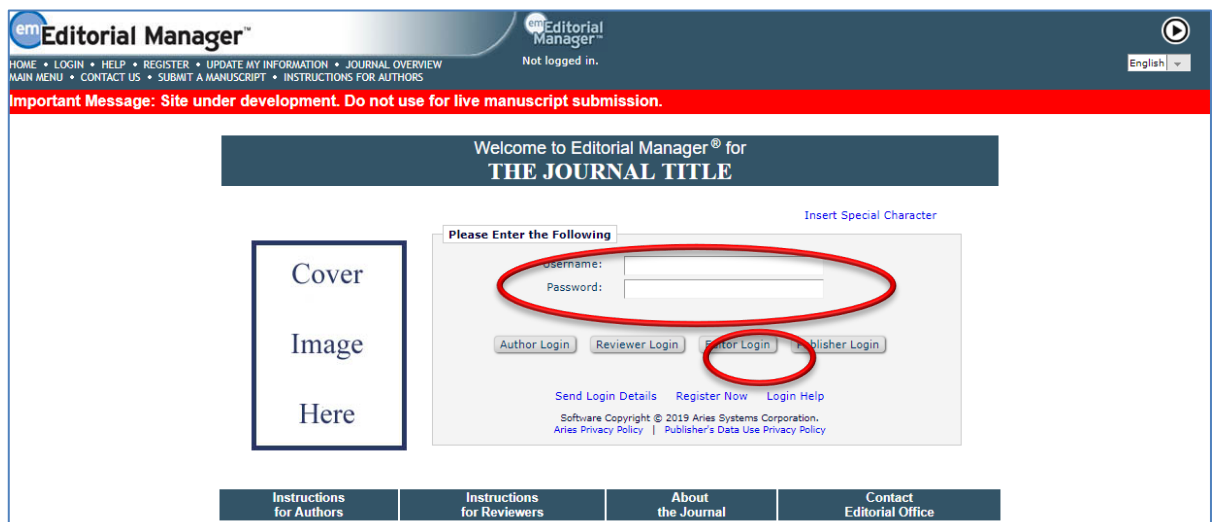

# 6) Editorial Manager 画面例 (日本語表示テスト用サイトの画面のため、メニュー内容が多少異なります。)

①Editor-in-Chief メインメニュー

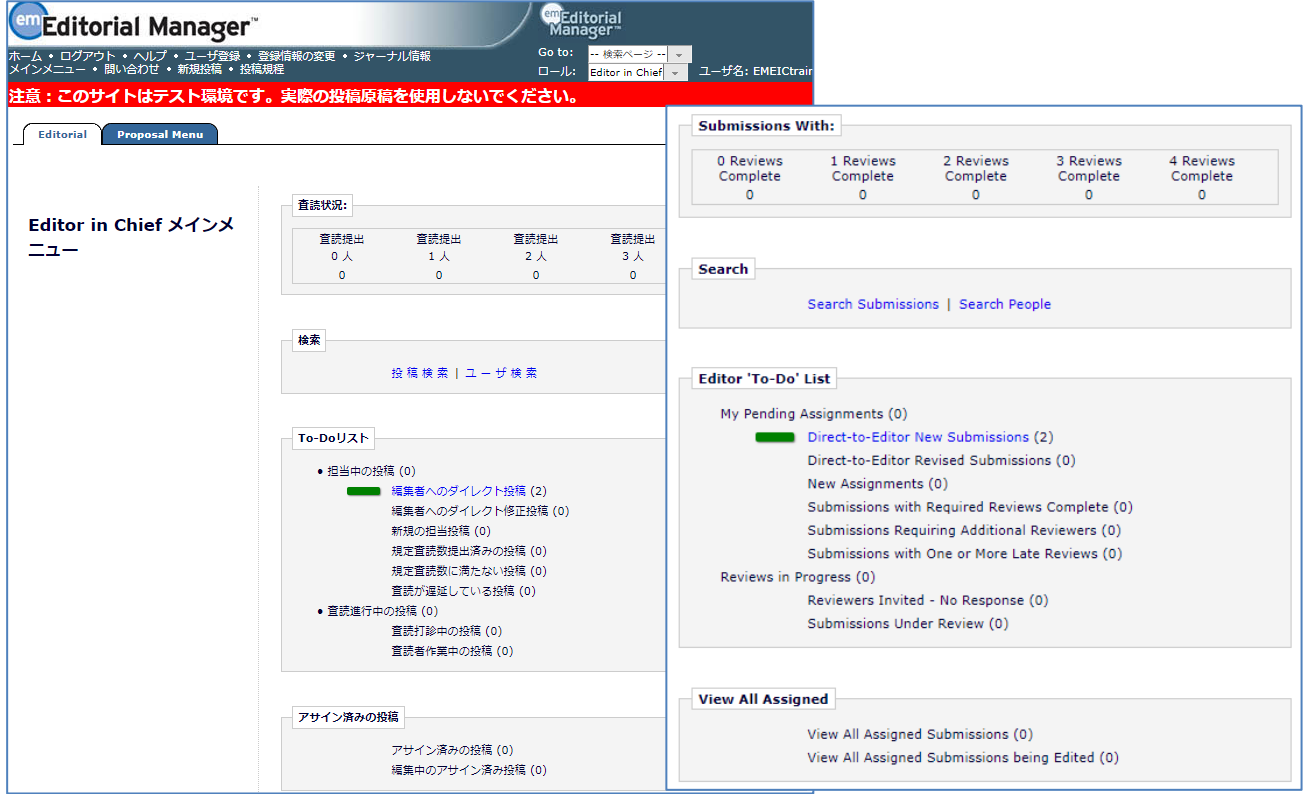

# ②Editor-in-Chief 論文アクションリンク

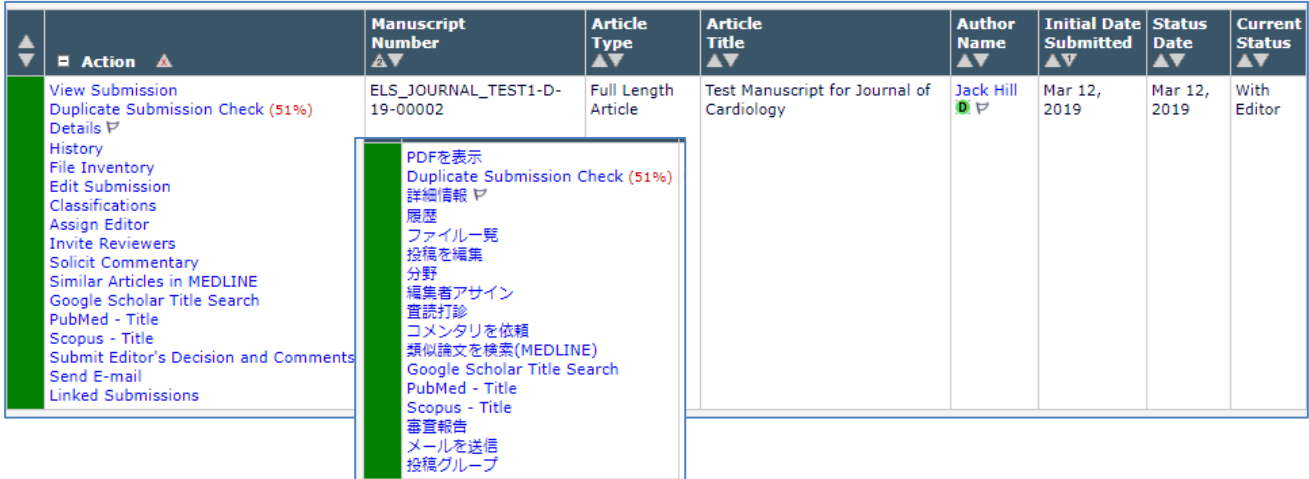

# ③Assign Editor 画面

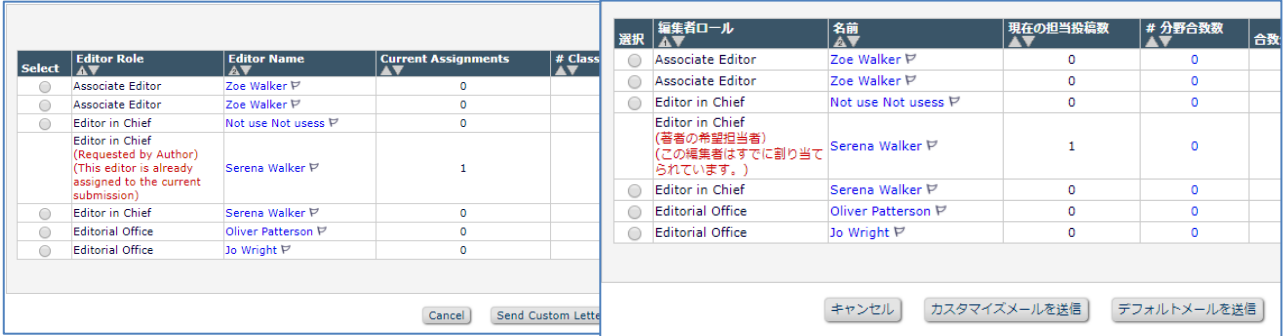

### Associate Editor メインメニュー

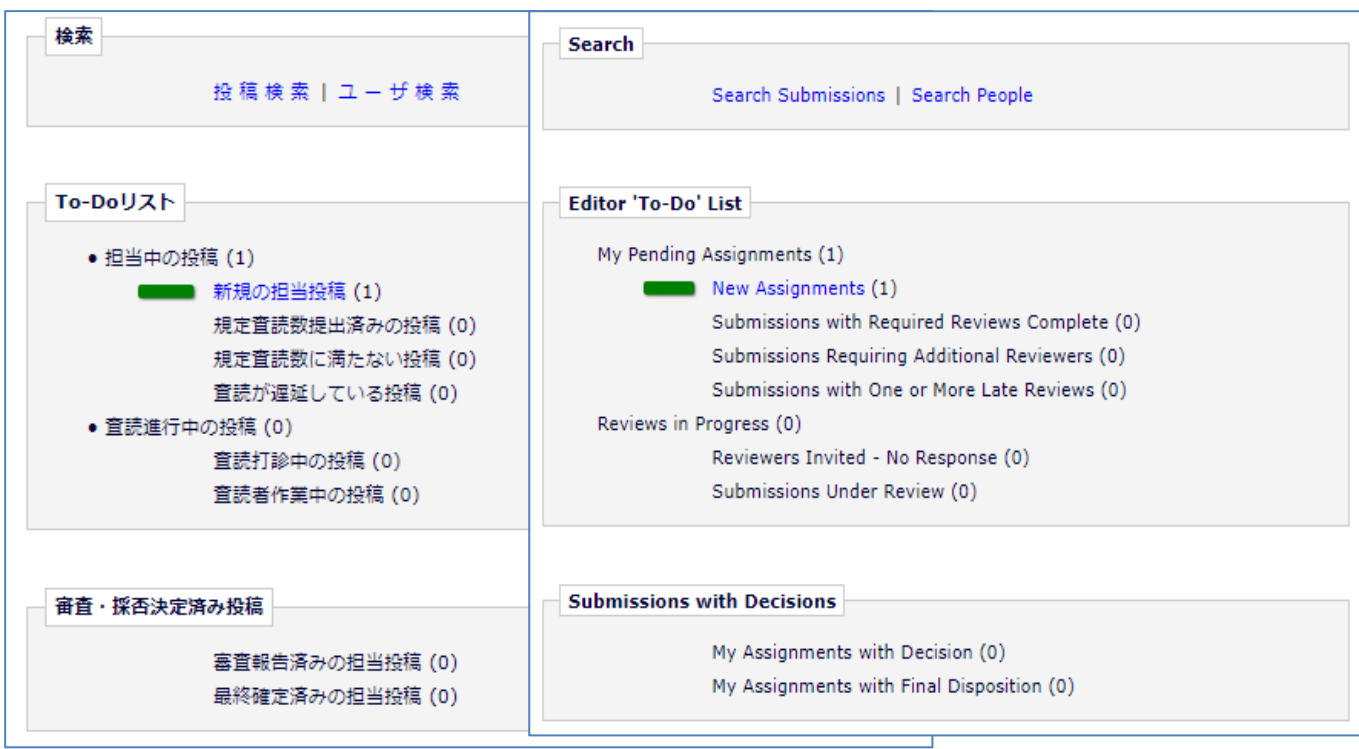

# Associate Editor 論文アクションメニュー

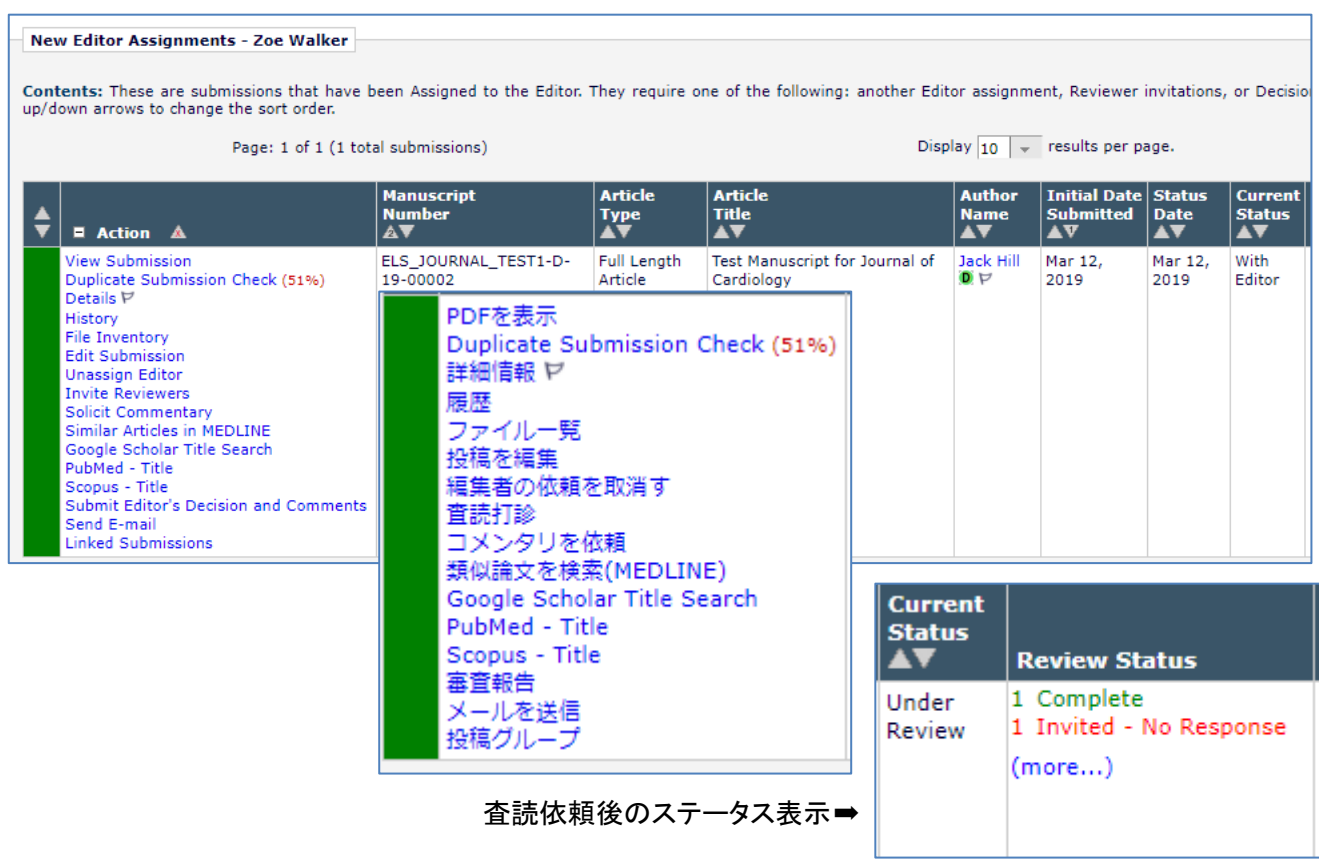

### Associate Editor 査読者選定画面

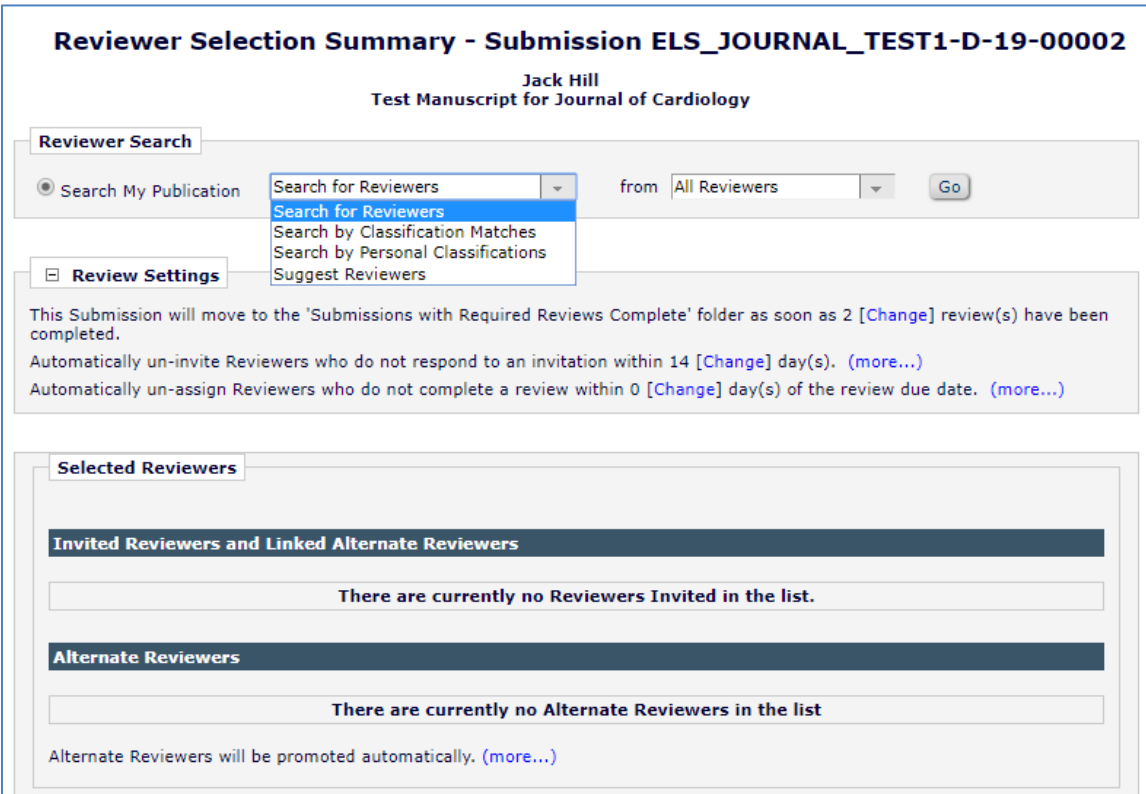

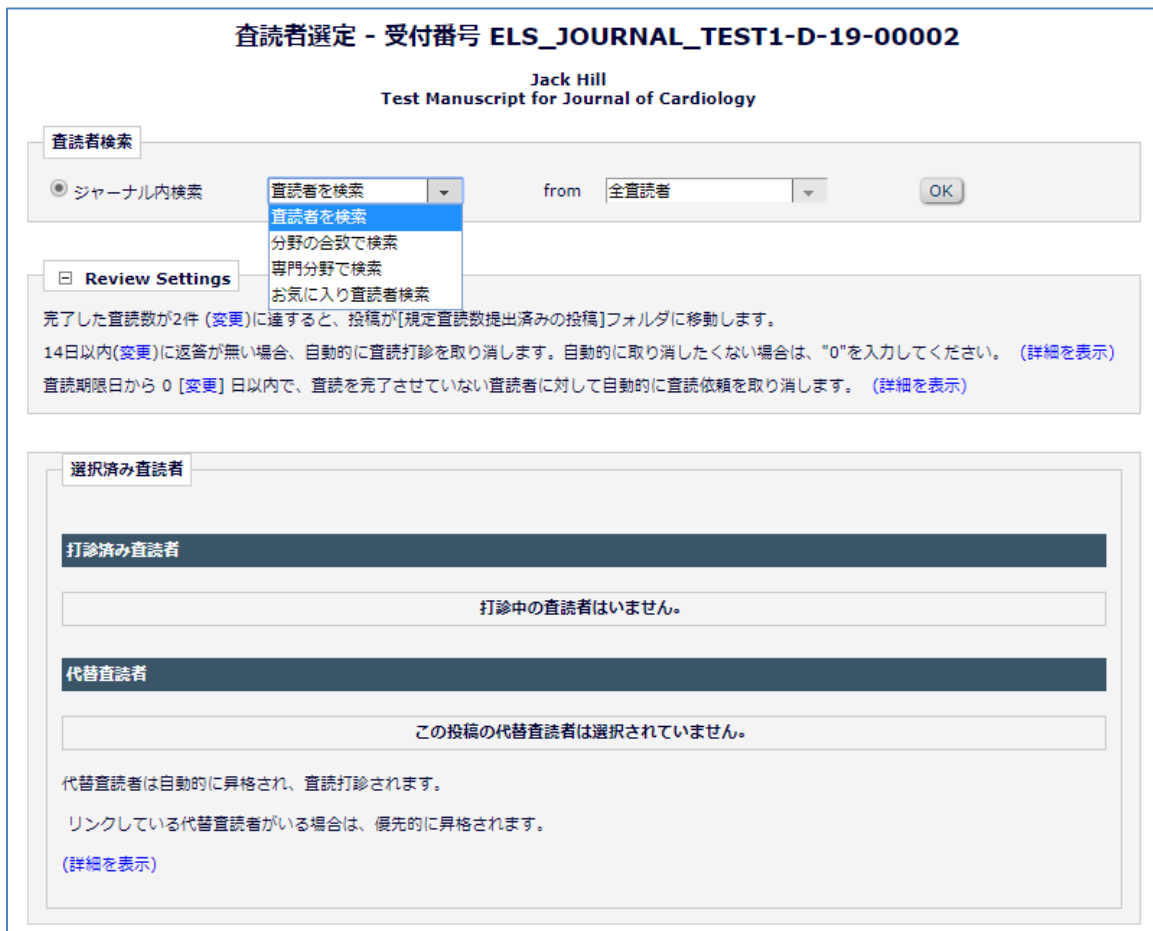

#### ⑦査読者候補一覧画面

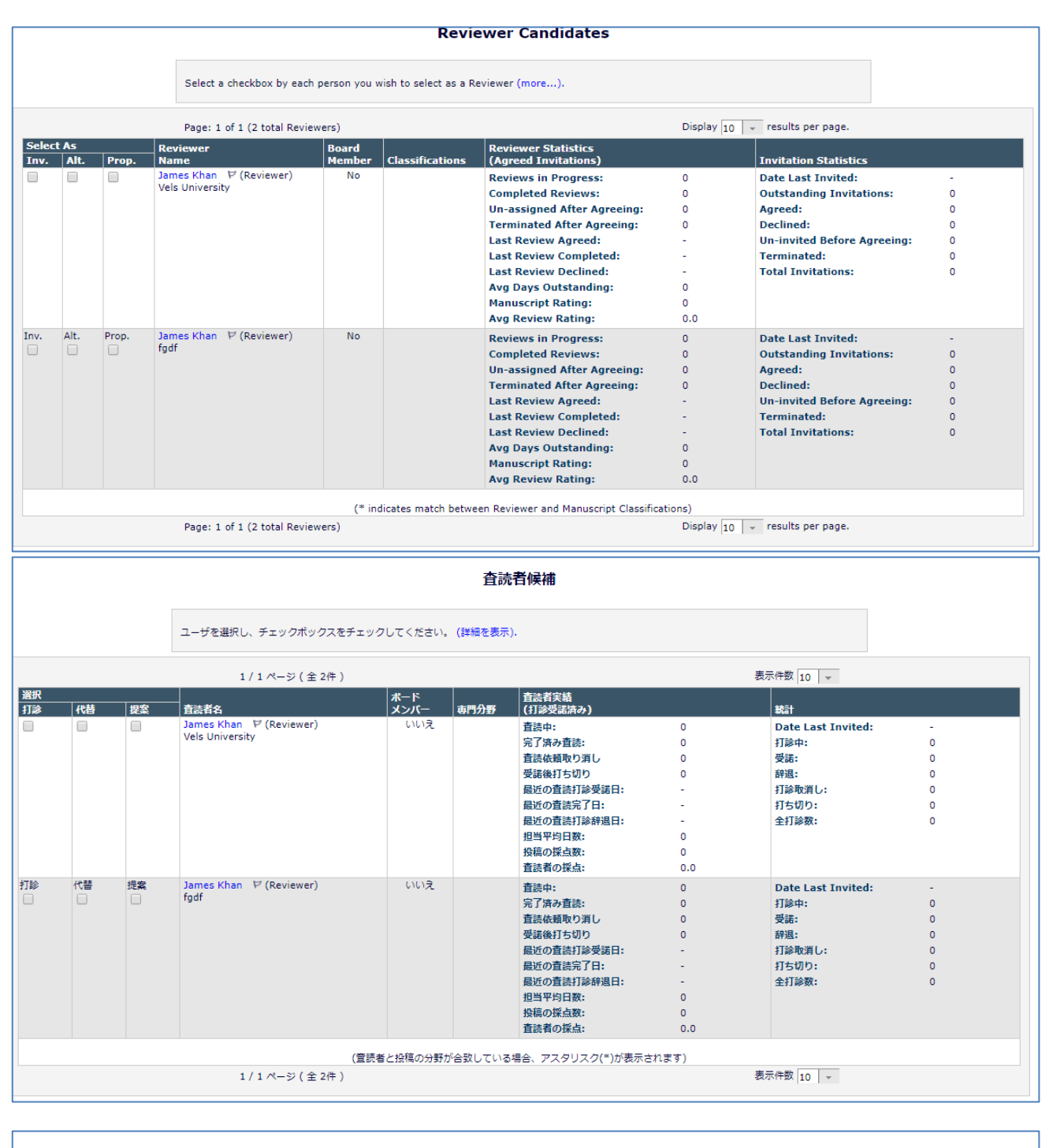

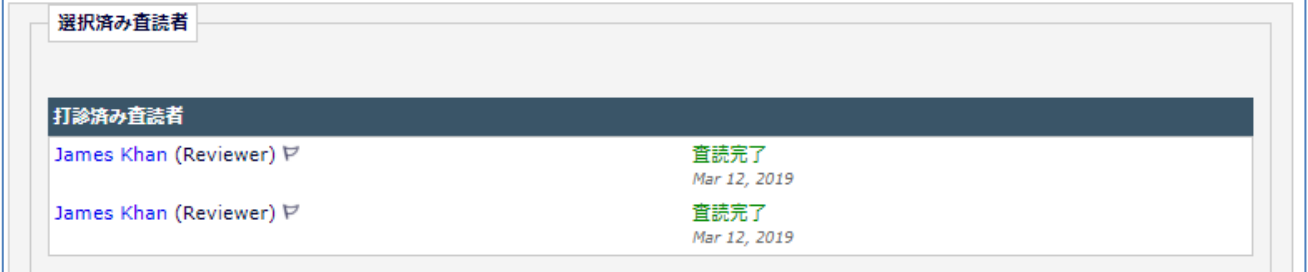

#### ⑧査読結果確認画面

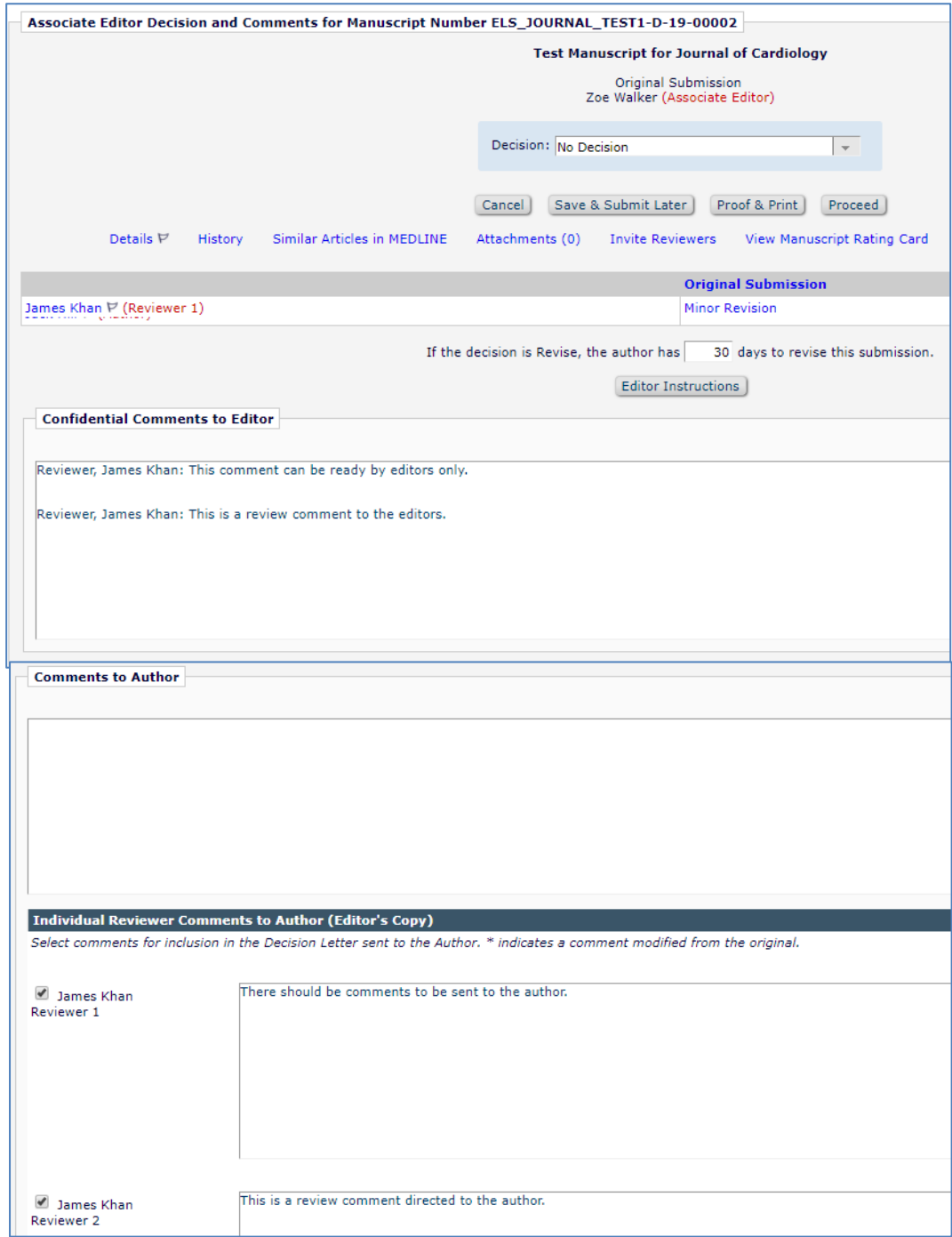

# ⑨判定入力画面

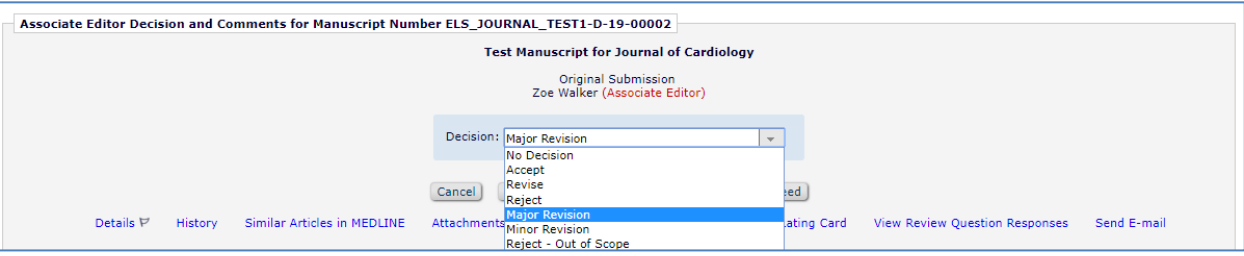

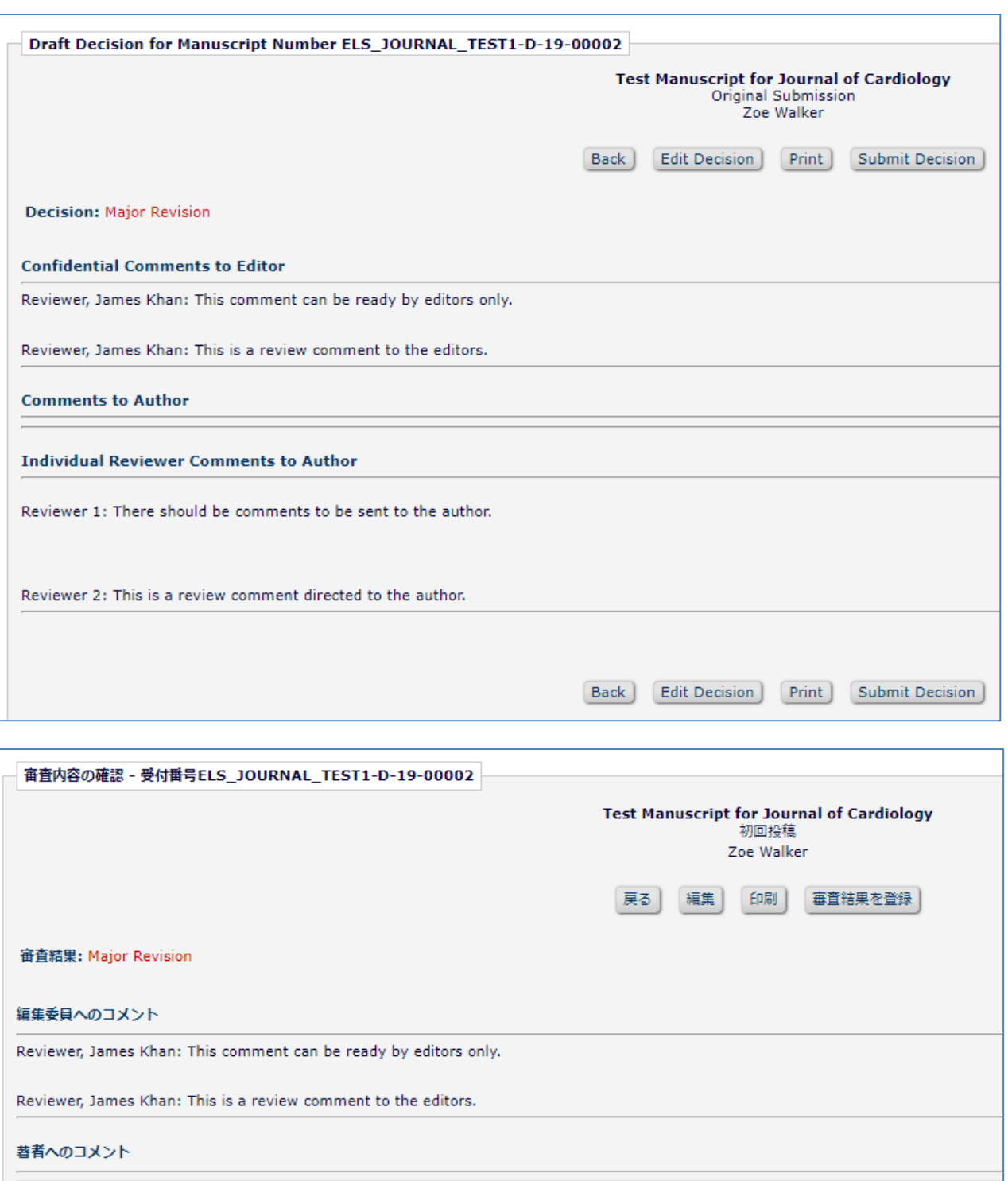

**Individual Reviewer Comments to Author** 

Reviewer 1: There should be comments to be sent to the author.

Reviewer 2: This is a review comment directed to the author.

編集 |

戻る

**印刷** 

審査結果を登録